## **Microsoft Teams 操作常見問題 【如何用 Teams 邀請組織外(校外)的外賓參與會議】**

操作方式(一):

- 1. 學校有開放來賓加入(例:校外人士或校外修課學生),如要使用一些會議 / 聊天功能,請使 用此方式加入,但前題是<mark>來賓要有 Teams 帳號</mark>。
- 2. 請到【團隊】, 按下 … , 選擇「新增成員」

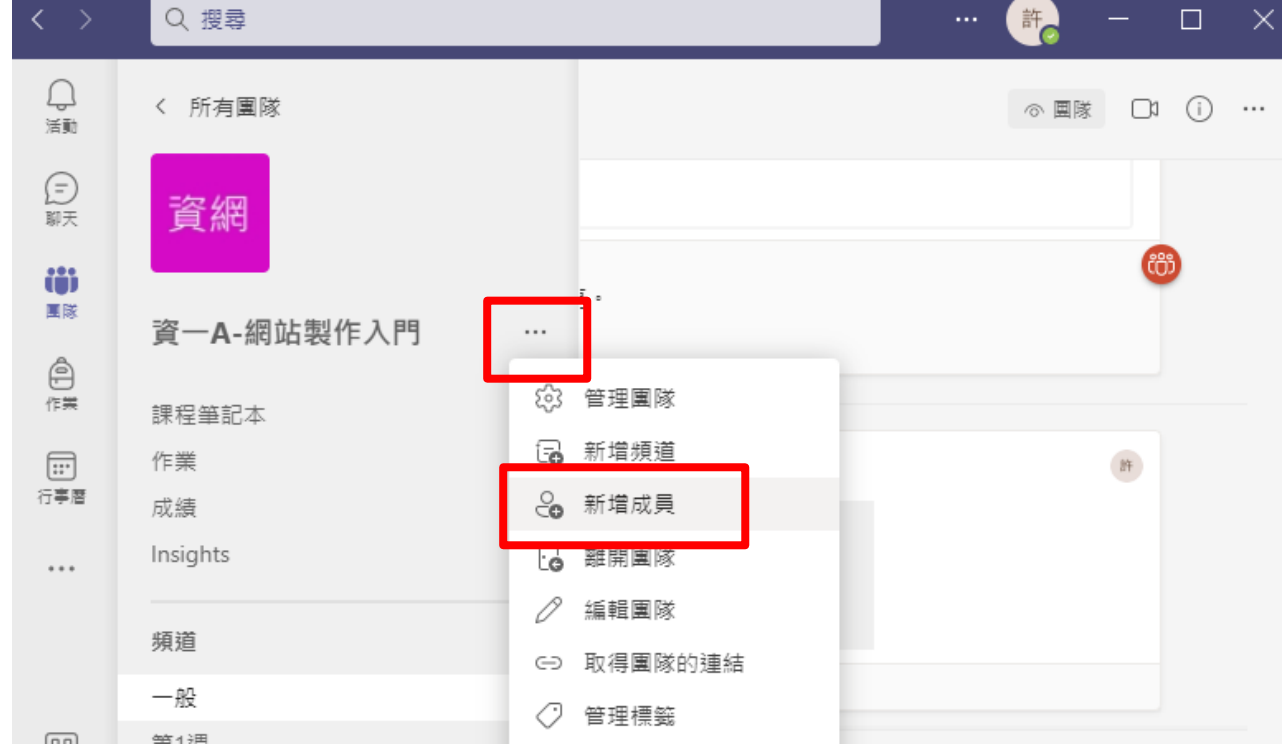

3. 輸入來賓帳號,點選「新增為來賓」。

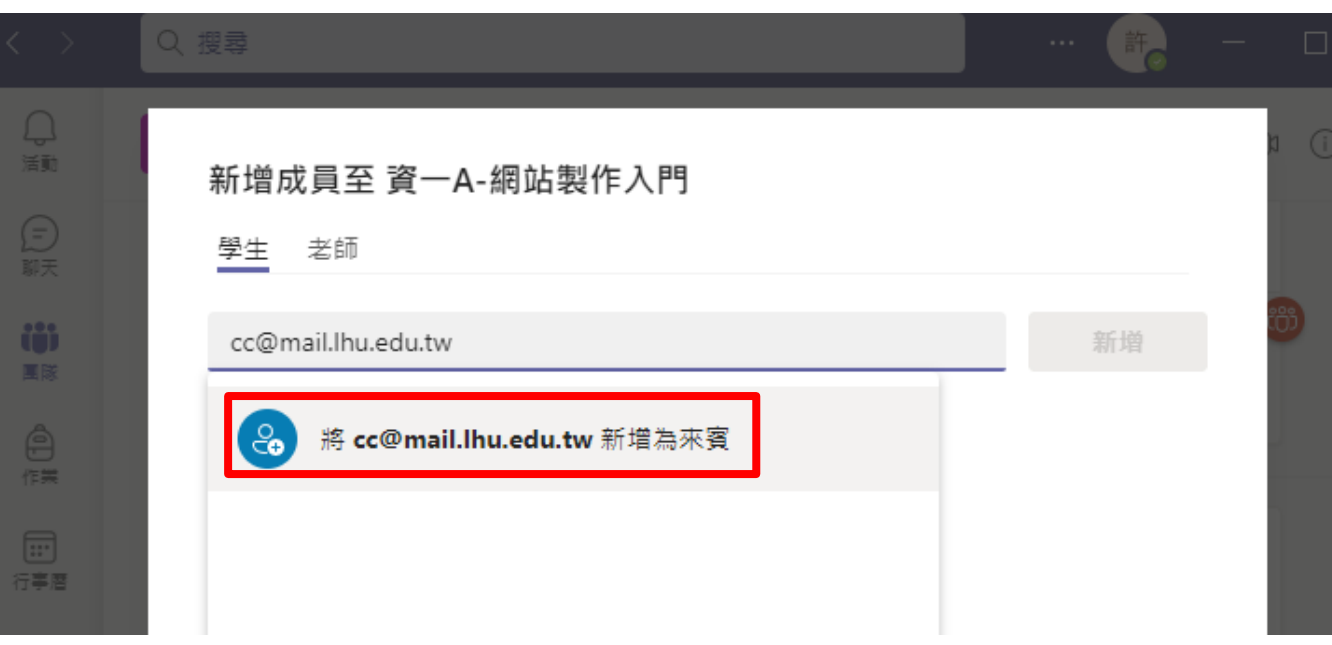

4. 點選筆型圖示,修改來賓姓名,確認完成後,按下新增。 (這裡如果沒有修改,之後只能 透過管理人員修正)

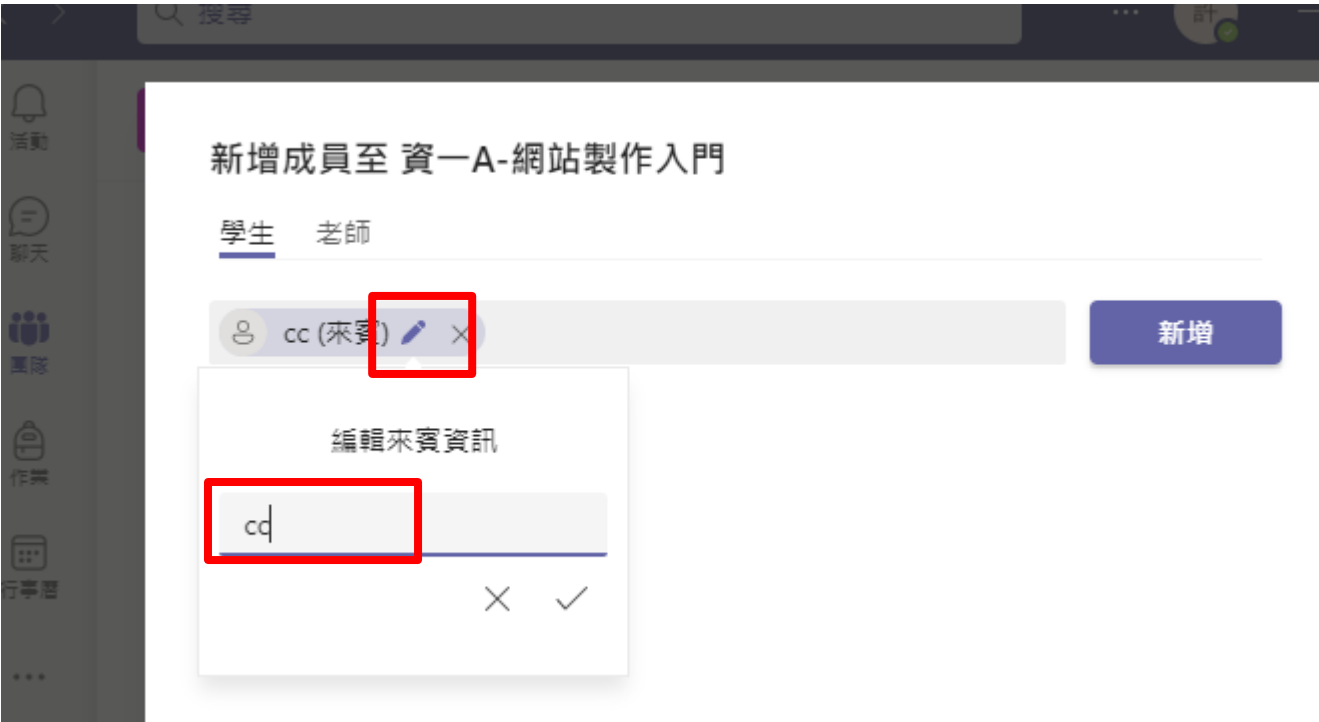

- 5. 就完成來賓新增到團隊中了。
- 6. 來賓請登入 teams,點選右上角頭貼,選擇「龍華科技大學(來賓)」,在 Microsoft 帳 戶的審查許可中點擊「接受」按鈕,允許邀請組織能夠讀取當前被邀請 Microsoft 帳戶的 部分用戶認證信息。(如果一直看不到這功能,請先改用網頁版認證後重登桌面版)

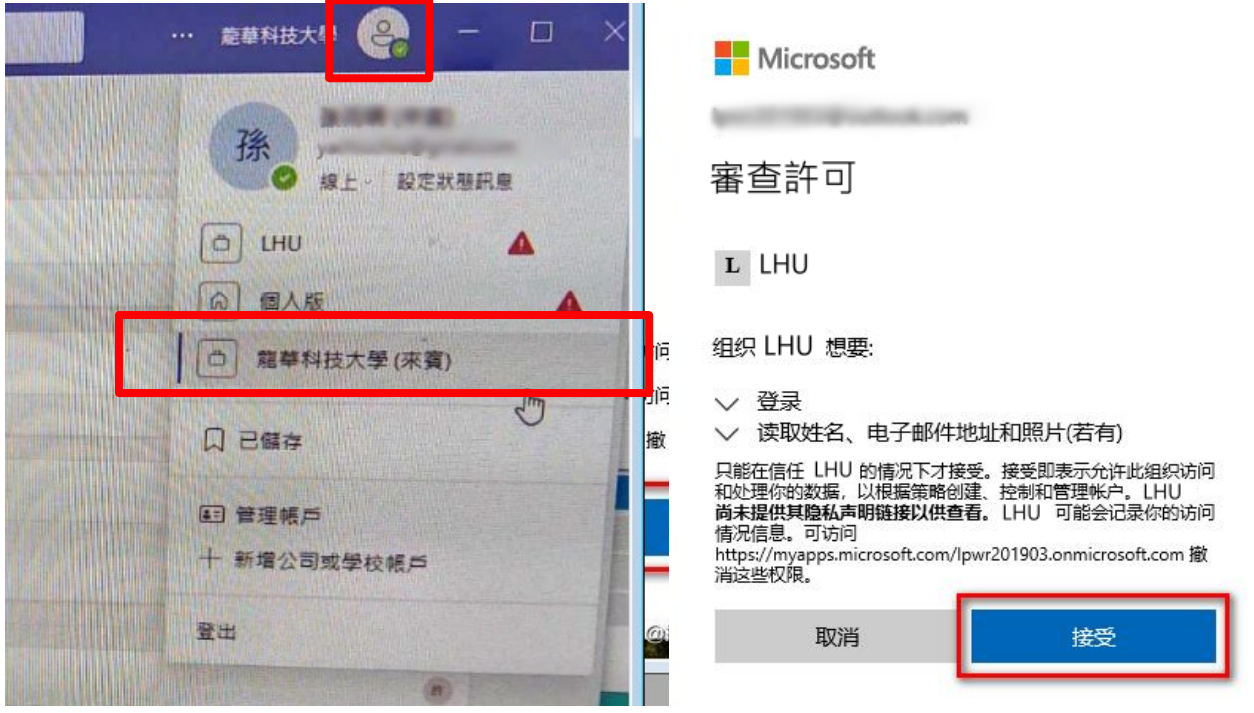

完成後才能看到團隊喔。

操作方式(二):

- 1. 如果有非校内人員,且<mark>沒有 teams 帳號</mark>,臨時性的會議,可以請會議召集人,協助將會議 (課程)時間,安排至行事曆,發送邀請給對方,對方就可以直接點選連結進入會議。  **(注意:此方式為匿名方式,無法使用聊天功能喔,要有聊天必須不指定頻道/團隊才可以)**
- 2. 請到【行事曆】,按下「新增會議」。

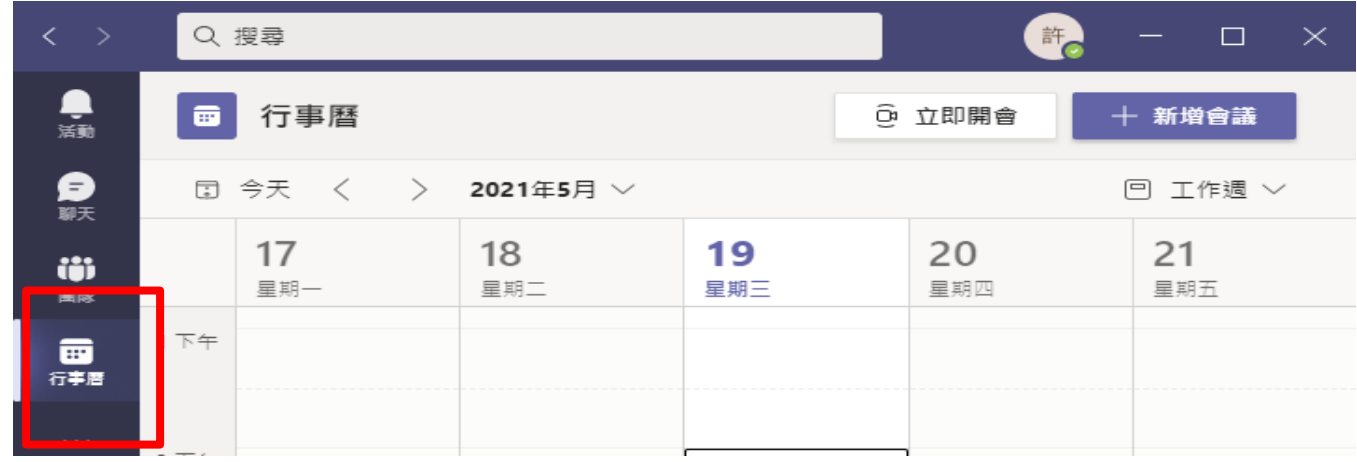

3. 輸入會議標題、要傳送的郵件、日期及頻道,按下傳送。

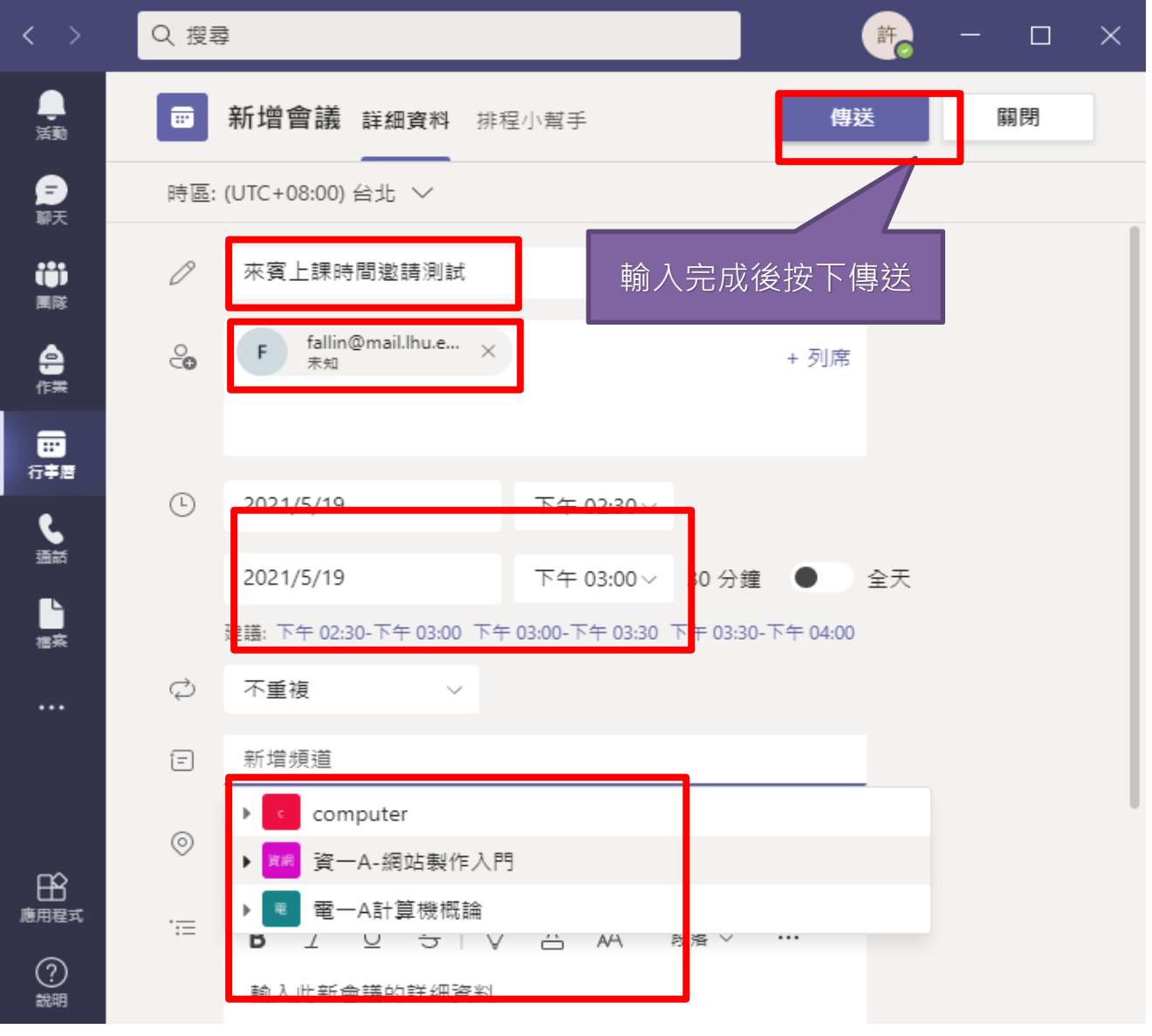

4. 被邀請的來賓就會收到一封邀請信件。

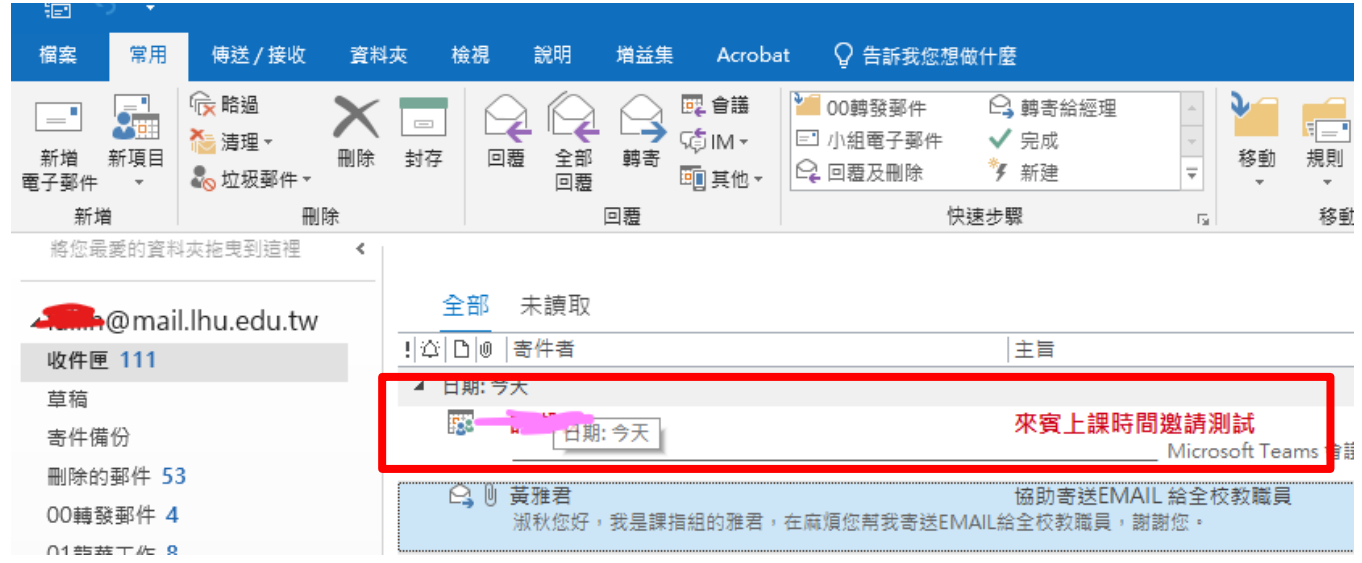

5. 打開信件,會看到會議連結。

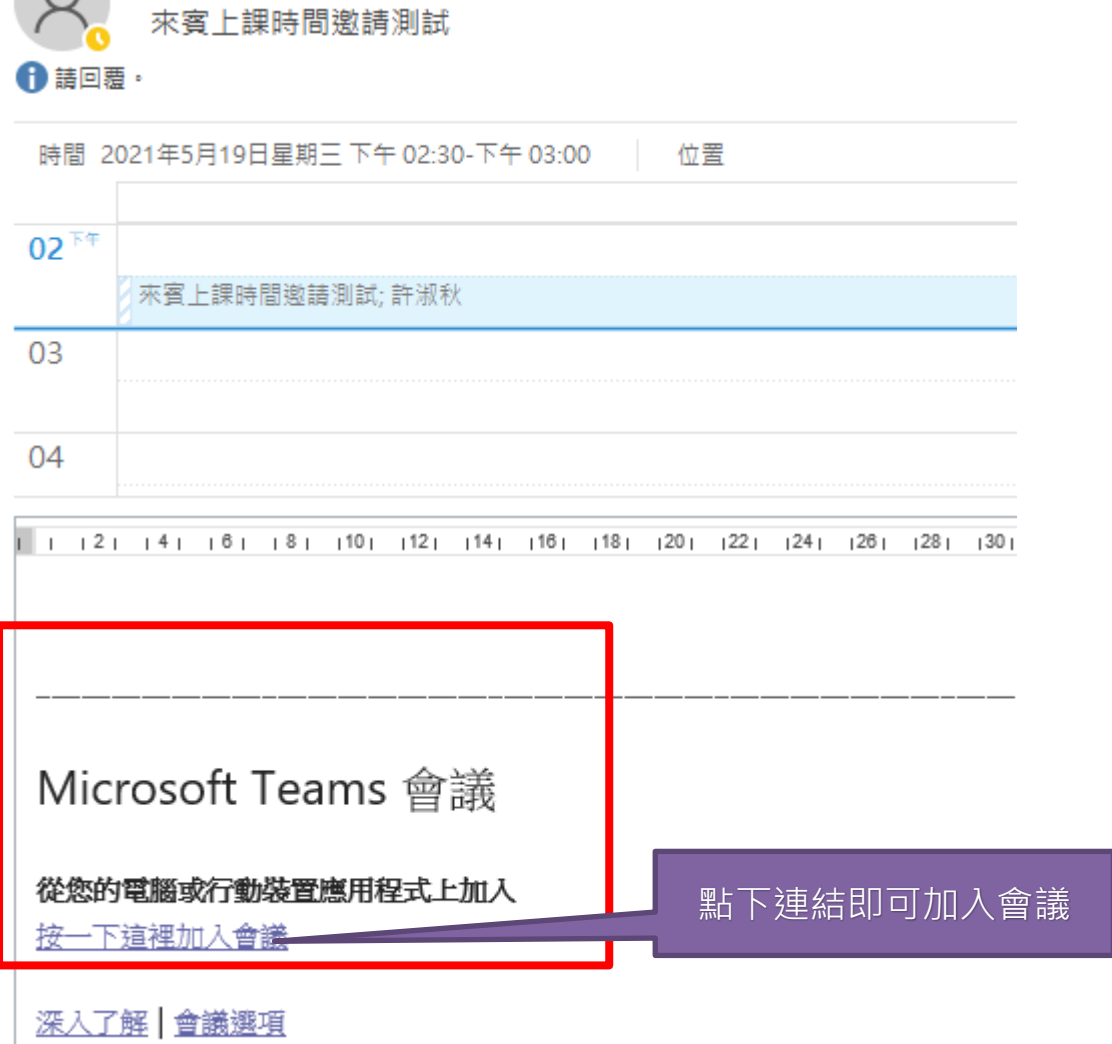

點選後會詢問,想要開啟的方式: (以下以開啟 Teams 應用程式為例)

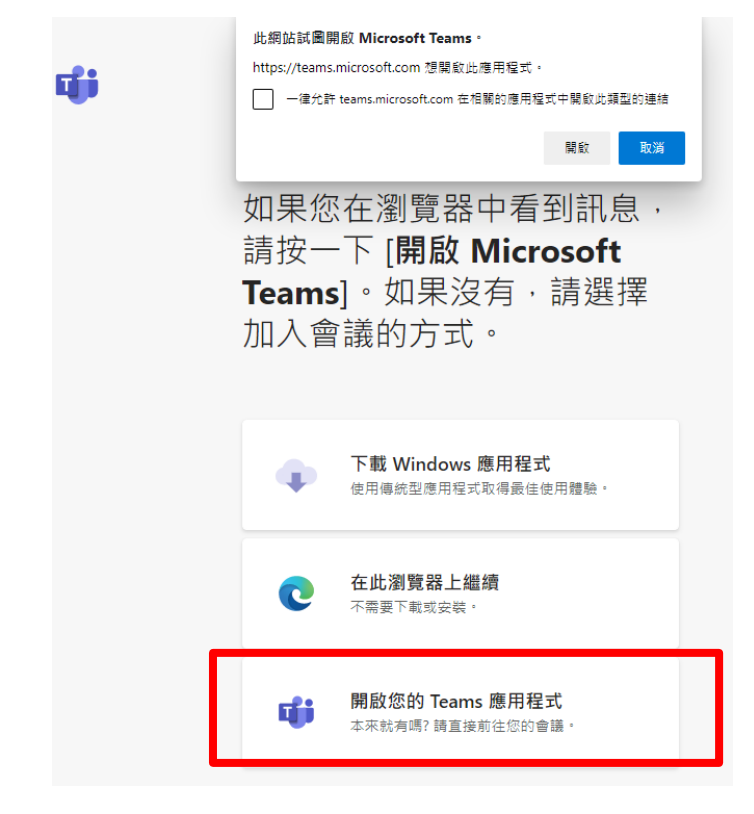

就可以看到加入會議的畫面囉~

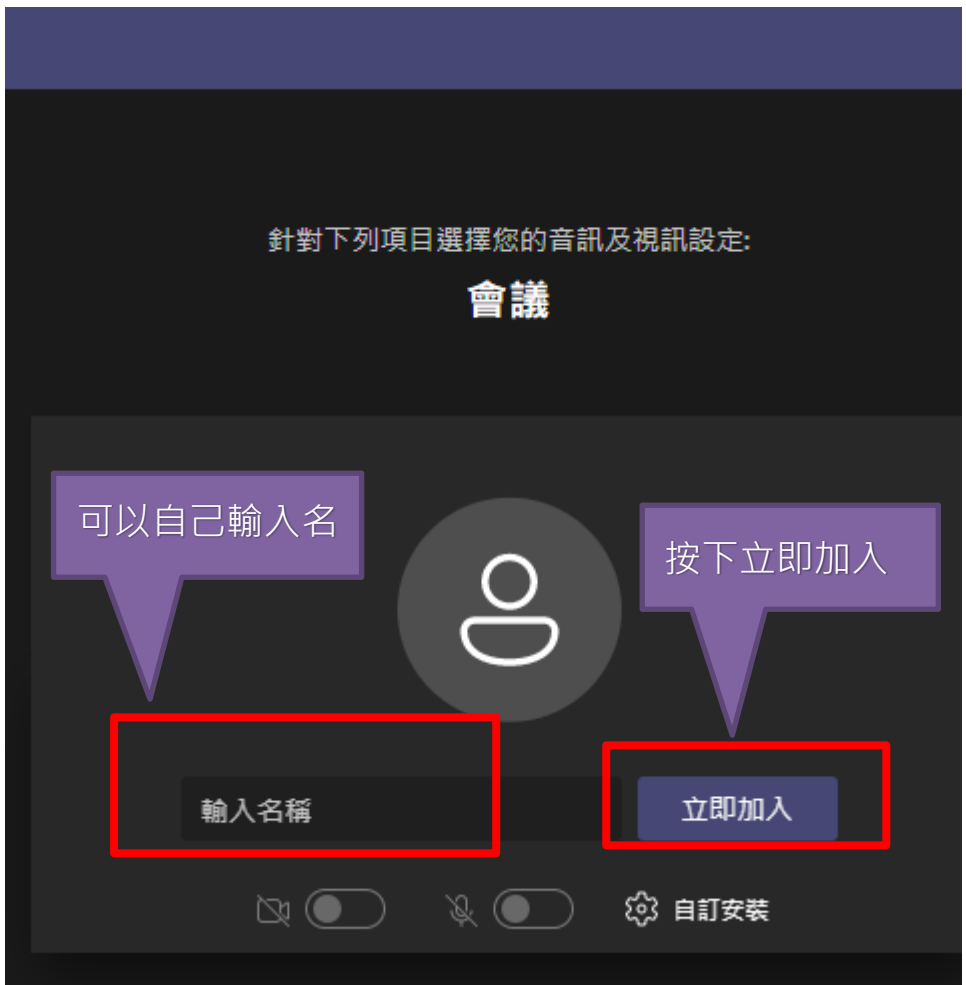